# **Chapter 3 - Levels**

This Section identifies the basics of working in a MicroStation V8i SS2 design file. This includes mouse mechanics, opening and navigating in a design file, tool bars, views, snaps, and how to get help.

#### **Chapter Objectives:**

- Using the Level Display box
- Describe creating and using Saved views
- Discuss how to work with Level Libraries
- Discuss using Group Environments
- Describe how to use the Level Manager
- Discuss using level overrides
- Discuss using level filters

Levels help you separate graphics in the design file and for plotting. By placing your graphics on different levels, you can easily control what graphics to display by turning the appropriate levels on or off. Levels are synonymous with layers in AutoCAD.

By using a standard level structure defined in your CADD standards, you can create a logical design file. Everyone in the organization knows exactly what graphics are on what level by referring to the CADD standards. This improves the CADD workflow efficiency.

Levels are named and numbered and you can then turn levels on or off by name or number. There is no limit to the number of levels you have in a design file.

The level on which you place graphics is known as the *active level*. When you set a level active, it is automatically turned on.

# Using the Level Display box

Access Level Display from Settings > Level > Display or from the Primary toolbar.

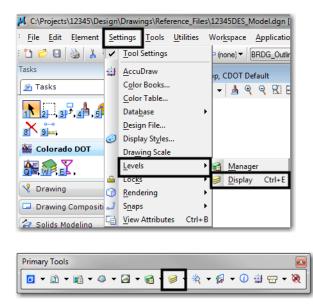

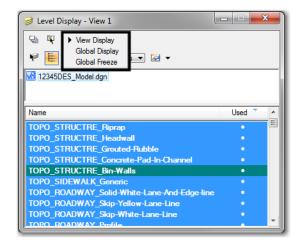

The *Level Display* is used primarily to turn levels on and off in the views selected. You also have the option to turn levels on or off by selecting an element (**right-click <R>** on a level or **click** the *Change Level* button).

There are three display modes:

- *View Display* turns levels on/off in the chosen view(s).
- *Global Display* turns levels on/off in all views.
- **Global Freeze** elements in selected view(s) are not displayed, cannot be plotted and graphics cannot be placed on a frozen level.

In addition to the above options there are two other view display options.

- Apply To Open Views Applies the level settings to all views.
- Apply To Selected View Applies the level settings to views selected by the user.

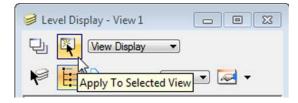

*Note:* you can also turn levels on or off with the following key-ins:

- on=<level name or number >
- off=<level name or number >

**Note: <D>** and drag across levels in **Level Display** to select multiple consecutive levels or use **<Ctrl>** to select non-consecutive levels. **Right-click <R>** on any level name to quickly turn all levels off/on.

| 🥩 Level Display - View 1                       |                       | - • ×    |  |  |  |  |  |  |
|------------------------------------------------|-----------------------|----------|--|--|--|--|--|--|
| 🖳 🕅 View Display 💌                             |                       |          |  |  |  |  |  |  |
| 📔 📴 🕞 (none) 🔻 Levels 💌 🖙 🕶                    |                       |          |  |  |  |  |  |  |
| 12345DES_Model.dgn                             |                       |          |  |  |  |  |  |  |
| Name                                           |                       | Used 🎽 🔺 |  |  |  |  |  |  |
| TOPO_STRUCTRE_Riprap                           |                       | . • 🗉    |  |  |  |  |  |  |
| TOPO_STRUCTRE_Headwal                          | Set <u>A</u> ctive    | •        |  |  |  |  |  |  |
| TOPO_STRUCTRE_Grouted                          | Jump To Active Level  | •        |  |  |  |  |  |  |
| TOPO_STRUCTRE_Concrete                         | Create Display Set    | •        |  |  |  |  |  |  |
| TOPO_STRUCTRE_Bin-Wall                         | create bispidy see    | •        |  |  |  |  |  |  |
| TOPO_SIDEWALK_Generic                          | All On                | •        |  |  |  |  |  |  |
| TOPO_ROADWAY_Solid-Wh                          | All Off               | •        |  |  |  |  |  |  |
| TOPO_ROADWAY_Skip-Yell                         | Invert On/Off         | •        |  |  |  |  |  |  |
| TOPO_ROADWAY_Skip-Whi                          |                       | •        |  |  |  |  |  |  |
| TOPO_ROADWAY_Profile                           | Off By Element        | •        |  |  |  |  |  |  |
| TOPO_ROADWAY_No-Pass-                          | All Except Element    |          |  |  |  |  |  |  |
| TOPO_ROADWAY_Edge-Of-<br>TOPO_ROADWAY_Edge-Of- | Save Filter           |          |  |  |  |  |  |  |
| TOPO ROADWAY Edge-Of-                          | <u>Save Fliter</u>    |          |  |  |  |  |  |  |
|                                                | Level <u>M</u> anager | -        |  |  |  |  |  |  |

### Saved views

Once you have defined a view's parameters (area of display, levels, etc.), you can save the view for recall later. For example, you can **Zoom In** on an intersection, turn on all necessary levels and then save the view. Then, no matter where you are in the design file, or what levels you've turned on or off, you can always return to the intersection saved view with the appropriate levels turned on.

#### To save a view, either:

Access the Saved Views dialog box from Utilities > Saved Views and use the Save View icon.

| 2 | Save    | d View:   | s - View | /1           |                          |   | - • ×        |
|---|---------|-----------|----------|--------------|--------------------------|---|--------------|
| ſ | 皆 Activ | ve File 🔉 | 50       | b 🖲 🖻        | × 🖉 🖷 🖒                  |   |              |
| I | Туре    | Show      | Status   | Name ^       | Description              | 2 | Model        |
| ľ | $\geq$  |           |          | Intersection | Intersection at Main and |   | CDOT Default |
|   | $\geq$  |           |          | Roadway      | Main Street              |   | CDOT Default |
|   |         |           |          |              |                          |   |              |

• Or, use the *sv*=<*view name,description* > key-in (e.g. *sv*=*intersection*)

You can later recall the save view from the *Saved Views* dialog box or use the key-in *vi=<view name >*.

# **Working with Level Libraries**

So, where do the levels come from? Levels are obtained from a level library. A level library is a master template of levels, which is attached to your active design file. Libraries can be separated by type: (Bridge, Roadway Design, Survey, etc. Users can then attach multiple level libraries to an active file.

### **CDOT Level Libraries**

CDOT level libraries are attached as a file type DGNLIB. A DGNLIB file is the same format as a DGN file (they can be opened just like a DGN file in MicroStation) but with a .dgnlib extension. Typically there are no graphics in a DGNLIB file – just level setups. DGNLIB files can also be used to store text styles and dimension styles.

The following CDOT level libraries (DGNLIB files) are currently available:

- 1. Alignments
- 2. Bridge
- 3. Construction
- 4. Drafting
- 5. General
- 6. GIS
- 7. Hydraulics
- 8. Landscape and Environmental
- 9. Materials and Geotechnical
- 10. Roadway Design
- 11. ROW
- 12. Survey
- 13. Topo
- 14. Traffic
- 15. Utilities

### **CDOT Select Group Environment**

The CDOT discipline-specific DGNLIBs are automatically attached via the **CDOT Select Group Environment** program. When attached, levels from the library are available for use in the active design file. When graphics are placed on a level from the library, the level is copied from the library into the active design file. Access the Select Group program from the \_CDOT\_CADD\_Information program group on your computer's Windows Start menu (Start > All Programs > \_CDOT\_CADD\_Information > Select Group Environment). This program provides you two options: Bridge and xxMulti-Discipline. The Bridge option will attach only those libraries necessary for the Bridge specialty group. All other groups will choose the xxMulti-Discipline option, which attaches all level libraries so you can work across disciplines.

Level libraries selected via the CDOT Select Group Environment will be automatically attached to any design file opened with MicroStation after running the program. You only have to run the utility again if you need to switch groups.

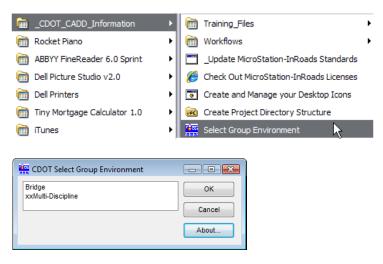

### Using the Level Manager

The Level Manager is used to set level properties (name, description, number, display, plot, symbologies, etc.) and is located next to Level Display on the Primary toolbar.

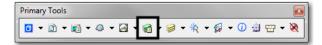

You can also access Level Manager from *Settings > Level > Manager*.

The Level Manager shows a list of all levels attached and the library the level is in. Additional information can be displayed by right-clicking in the column headings and turning columns on/ off – information such as the level number, description, and its ByLevel Symbology.

| <u>L</u> evels <u>F</u> ilter <u>E</u> dit |                                                          |   |                |    |   |       |   |
|--------------------------------------------|----------------------------------------------------------|---|----------------|----|---|-------|---|
| 🖉 🔀   📲   Symbolog                         | ny: ByLevel 🔹   🍃 (none) 🔻   🖂 🔻                         |   |                |    |   |       |   |
| 12345DES_Model01                           | Name                                                     |   | Modified       |    |   | Ξ     |   |
| 12345DES_Mode                              | Default                                                  | ~ | Name           |    | ( | 0 —   |   |
| - All Levels                               | ALG_COGO_Points                                          |   | Library        |    | ( | 0 —   | _ |
| 🗄 🗁 Filters                                | ALG_EVENT_Points                                         |   | Number         |    | ( | 0 —   | _ |
|                                            | ALG_EXISTING_Hor-Alignment                               |   | Description    |    | ( | 0 — 0 |   |
|                                            | ALG_EXISTING_Hor-Alignment-Sta-Major                     | • |                |    | ( | 0 —   | - |
|                                            | ALG_EXISTING_Hor-Alignment-Sta-Minor                     |   | File           |    | ( | 0 —   | - |
|                                            | ALG_EXISTING_Hor-Alignment-Text                          |   | Logical        |    | ( | 0 — 0 | _ |
|                                            | ALG_EXISTING_Hor-Cardinals                               | ~ | Color          |    | ( | -     | - |
|                                            | ALG_EXISTING_Hor-Keypoints                               | 1 | Style          |    | ( | -     | _ |
|                                            | ALG_EXISTING_Hor-Tangent-Lines                           | 1 | Weight         |    | ( | -     | _ |
|                                            | ALG_EXISTING_Hor-Tangent-Text                            | • | Material       |    | ( | -     | _ |
|                                            | ALG_EXISTING_Ver-Alignment                               |   |                |    | ( | -     | _ |
|                                            | ALG_EXISTING_Ver-Alignment-Text                          |   | Global Display |    | ( | -     |   |
|                                            | ALG_EXISTING_Ver-Keypoints                               |   | Global Freeze  |    |   | -     |   |
|                                            | ALG_EXISTING_Ver-Tangent-Lines                           |   | Lock           |    |   | -     |   |
|                                            | ALG_EXISTING_Ver-Tangent-Text<br>ALG_OTHER_Hor-Alignment |   | Plot           | 15 |   | -     |   |
|                                            | ALG_OTHER_Hor-Alignment-Sta-Major                        |   | Used           | 15 |   | -     |   |
|                                            | ALG_OTHER_Hor-Alignment-Sta-Minor                        |   |                | 5  |   | -     |   |
|                                            | ALG_OTHER_Hor-Alignment-Text                             |   | Elements       | 5  |   | -     |   |
|                                            | ALG OTHER Hor-Cardinals                                  |   | Transparency   | 5  |   | n —   | _ |
|                                            | ALG OTHER Hor-Keypoints                                  |   | Show All       | 5  |   | o —   | _ |
|                                            | ALG OTHER Hor-Tangent-Lines                              |   | _              | 5  |   | 0 —   | - |
|                                            |                                                          |   | List           | -  |   | -     | F |

### ByLevel symbology

**ByLevel** symbology is the color, line style and line weight assigned to a level. When graphics are placed on that level, the elements take on the level's symbology. The combination of naming levels and using **ByLevel** symbology is a good way to ensure CADD standards are maintained.

**Note:** CDOT has established **ByLevel** symbology for all its standard levels to conform to CDOT CADD standards. The **ByLevel** symbology is stored with the level in the level library. You should not change the **ByLevel** Symbology.

You can review a level's *ByLevel* symbology by turning on the appropriate columns in the *Level Manager*.

| 📕 Level Manager                            |                                 |                    |              |          | - • 🔀  |
|--------------------------------------------|---------------------------------|--------------------|--------------|----------|--------|
| <u>L</u> evels <u>F</u> ilter <u>E</u> dit |                                 |                    |              |          |        |
| 🧐 🔀   📑 🖉   Symbolog                       | ny: ByLevel 🔹 🍃 (none) 🔻 🔀 🔻    |                    |              |          |        |
|                                            | Name                            | Description        | =            |          | Used 🔺 |
|                                            | DRAFT_Text-3                    | Standa 📃 4         | 0            |          | •      |
| - All Levels                               | DRAFT_WT-0                      | 9                  | <u> </u>     | <u> </u> | •      |
| 🗄 🗁 Filters                                | SHEET_Barscale                  | 4                  | —— o —       | <u> </u> | •      |
|                                            | SHEET_Linework                  | <b>1</b>           | 0 <b>_</b> _ |          | •      |
|                                            | SHEET_Linework-Internal         | 1                  | 0 <u></u>    | 2        | •      |
|                                            | SHEET_North-Arrow               | 2                  | 0            | 1        | •      |
|                                            | SHEET_Plot-Boundary             | 4                  | 0            | 1        | •      |
|                                            | SHEET_Text-1                    | 2                  | 0            | 1        | •      |
|                                            | SHEET_Text-2<br>TRAF Conduit    | 5                  | TRAF Co      | 3        |        |
|                                            | TRAF_SIGNALS_General            | 5                  | 0            | 2        |        |
|                                            | TRAF_SIGNALS_Loops-Conduit      | 3                  | 2 —          | — í      | •      |
|                                            | TRAF SIGNALS Mast-Arm-Span-Wire | 3                  | o            | 3        | •      |
|                                            | TRAF_SIGNALS_Misc-Components    | 3                  | o            | <u> </u> | •      |
|                                            | TRAF_SIGNALS_Proposed           | 3                  | 0 <u></u>    | <u> </u> | • •    |
| < <u> </u>                                 | •                               |                    |              |          | •      |
| Active Level: SHEET_Text-2                 | 1231 of 1231 disp               | laved: 1 selected: |              |          |        |
| THE PERFORMENT FOR 2                       | 1201 01 1201 019                | ayee, roolootoo,   |              |          |        |

You can also obtain level properties by selecting Level>Properties from the Level Manager.

| 📕 Level Proper | ties 🗖 🗖 🗖                                                               |
|----------------|--------------------------------------------------------------------------|
| General Style  | s Usage                                                                  |
| N              |                                                                          |
|                | ALG_PROPOSED_Hor-Alignment-Sta-N<br>Proposed Horiz. Alg Major Stationing |
| File Name      | Troposed Holiz. Alg Major Stationing                                     |
|                | Alignments                                                               |
| Number         | _                                                                        |
|                | Priority 🖉 0 🔻                                                           |
| Tra            | insparency 💟 0 🔻                                                         |
|                | 📝 Display 📄 Lock                                                         |
|                | Freeze V Plot                                                            |
| Symbology: E   | 3yLevel                                                                  |
| Color:         | 3 🗸                                                                      |
| Style:         | 0 🗸                                                                      |
| Weight:        | <u> </u>                                                                 |
| Material:      | (none)                                                                   |
| Symbology: C   | Dverrides                                                                |
| Color:         | Off 🔹                                                                    |
| Style:         | Off                                                                      |
| Weight:        | Off                                                                      |
| Material:      | (none)                                                                   |
| <u>o</u> ĸ     | Cancel Apply                                                             |

The *Attributes* toolbar is where you can set the *Active Level* (the level on which you will place graphics), which in turn sets the *ByLevel* symbology for the graphics. After making your selection, the *Attributes* toolbar shows you a preview of the **ByLevel** symbology for that level. Hold your cursor over the symbology preview for a description of active color, style and weight.

**Note:** Unless you have specific reasons or permissions not to, you should *always* use *ByLevel* symbologies when creating elements.

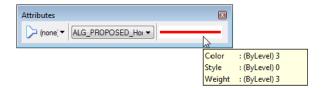

**Note:** The CDOT menu automates the process of setting the proper level and ByLevel symbology for drawing elements.

The Attributes toolbar provides other useful information. In addition to showing the active level, it also shows if the level is turned on/off (global setting – all views), if it is locked (graphics on the level can not be deleted or modified), and the ByLevel color.

| Attributes |                                      |   |   |   |
|------------|--------------------------------------|---|---|---|
| so(none 🗸  | HYDR_Miscellaneous 💌                 |   |   |   |
| L          | DES_ROADWAY_Edge-Of-Driveway-Dirt    | ~ | 0 |   |
|            | DES_ROADWAY_Edge-Of-Driveway-Gravel  | ~ | 0 |   |
|            | DES_ROADWAY_Edge-Of-Road-Concrete    | ~ | 0 |   |
|            | DES_ROADWAY_Edge-Of-Road-Dirt        | ~ | 0 |   |
|            | DES_ROADWAY_Edge-Of-Road-Gravel      | 1 | 0 |   |
|            | DES_ROADWAY_Edge-Of-Road-Oil         | ~ | 0 |   |
|            | DES_ROADWAY_Lane-Line                | - | 0 |   |
|            | DES_ROADWAY_Misc                     | 1 | 0 |   |
|            | DES_ROADWAY_Point-of-Slope-Selection | ~ | 0 |   |
|            | DES_R0ADWAY_Shoulder                 | 1 | 0 |   |
|            | DES_ROADWAY_Sidewalk                 | ~ | 0 |   |
|            | DES_ROADWAY_Toe-of-Fill              | 1 | 0 |   |
|            | DES_ROADWAY_Top-of-Cut               | ~ | 0 |   |
|            | DES_SURFACE_1                        | 1 | 0 |   |
|            | DES_SURFACE_2                        | ~ | 0 |   |
|            | DES_SURFACE_3                        | ~ | 0 |   |
|            | DES_SURFACE_4                        | ~ | 0 |   |
|            | DES_SURFACE_5                        | 1 | 0 | - |

### Setting Symbology Overrides

The *Level Manager* is also where you set level *Symbology Overrides*. You can set a different symbology for each level. For example, you may want to "dither out" (to show faintly, typically using a gray color) graphics on a specific level before plotting by setting color, style and weight to 0.

**Note:** If you need to override the **ByLevel** symbology of an element for a special plot, for example, you should do so by setting the **Symbology Overrides**. Do not change the **ByLevel** symbology.

| Level Proper  | ties 📃 🗉 🗾                           |
|---------------|--------------------------------------|
| General Style | s Usage                              |
| Name:         | ALG_PROPOSED_Hor-Alignment-Sta-N     |
|               | Proposed Horiz. Alg Major Stationing |
| File Name     | C:\Pr\12345DES_Model01.dgn           |
| Library       |                                      |
| Number        | 19030                                |
|               | Priority 🕘 0 🔻                       |
| Tra           | nsparency 🧕 0 🗸                      |
|               | 📝 Display 🔲 Lock                     |
|               | Freeze V Plot                        |
| Symbology: E  | lyLevel                              |
| Color:        | 3 🔻                                  |
| Style:        | 0 <b>~</b> ]                         |
| Weight:       | <u> </u>                             |
| Material:     |                                      |
| Matchal.      | (none)                               |
| Symbology: C  | Overrides                            |
| Color:        | Off 🔹                                |
| Style:        | <u>─── 3</u> ▼                       |
| Weight:       | Off 🔹                                |
| Material:     | (none)                               |
| <u>0</u> K    | Cancel Apply                         |

Set Symbology Overrides under Level > Properties.

After setting symbology overrides (or if the ByLevel symbology has been changed), a dot appears in the *Modified* column beside the level to let you know that has been changed from the library standards. To synchronize the level back to the library standards, select Update Levels from Library.

| Level Manager<br>Levels <u>F</u> ilter <u>E</u> dit |                                  |             |   |          |          |      |
|-----------------------------------------------------|----------------------------------|-------------|---|----------|----------|------|
| 🖉 🔀 🛛 🙀 Symbology:                                  | ByLevel 🔻   🏳 (none) 🔻   🐼 🔻     |             |   |          |          |      |
| 12345DE                                             | from library                     | Description |   | ==       | =        | Used |
| CraigCurbSURV_                                      | ALG PROPOSED Hor-Alignment       | Propos      | 3 | 0        |          | •    |
| - 🦃 All Levels 💽                                    | ALG_PROPOSED_Hor-Alignment-Sta-M | Propos      | 3 | 0        | 3        | •    |
| E Filters                                           | ALG_PROPOSED_Hor-Alignment-Sta-M | Propos      | 3 | 0        | <u> </u> | •    |
|                                                     | ALG_PROPOSED_Hor-Alignment-Text  | Propos      | 3 | <b>0</b> | <u> </u> | •    |
|                                                     | ALG_PROPOSED_Hor-Cardinals       | Propos      | 3 | <b>0</b> | <u> </u> | •    |
|                                                     | DES_ROADWAY_Curb-Flowline        |             | 7 | <b>0</b> | 1        | •    |
|                                                     | DES_ROADWAY_Curb-Top             |             | 3 | <b>0</b> | <u> </u> | •    |
|                                                     | DES_ROADWAY_Ditch-Bottom         |             | 7 | <b>0</b> | O        | •    |
|                                                     | DES_ROADWAY_Edge-Of-Driveway-As  |             | 3 | 0        | <u> </u> | •    |
|                                                     | DES_ROADWAY_Edge-Of-Driveway-C   |             | 3 | 0        | <u> </u> | •    |
|                                                     | TRAF_Conduit                     |             | 5 | TRAF_Co  | 2        | •    |
|                                                     | TRAF_SIGNALS_Mast-Arm-Span-Wire  |             | 3 | 0        | <u> </u> | •    |
|                                                     | TRAF_SIGNALS_Misc-Components     |             | 3 | 0        | <u> </u> | •    |
|                                                     | TRAF_SIGNALS_Proposed            |             | 3 | 0        | <u> </u> | •    |
|                                                     | TRAF_SIGNALS_Signal-Heads        |             | 3 | 0        | <u> </u> | •    |
| ► 4                                                 |                                  |             |   |          |          | •    |

#### View Attributes and Symbology Overrides

The *View Attributes* box (Settings > View Attributes) is where you tell MicroStation what you want to see (or not see) in a view. For example, you can turn all text in the view on or off. You can also turn off line weights (thicknesses) or line styles (solid, dashed, etc.) to show all graphics the same. If you have set *Symbology Overrides* in the *Level Manager*, you have to turn on Level Overrides in *View Attributes* before the override takes affect.

Symbology Overrides only affect how graphics are displayed (the element attributes are not changed, just temporarily overridden), whereas ByLevel symbology actually sets or changes the element's attributes.

| 📕 View Attributes - View 1    |                    |
|-------------------------------|--------------------|
| View Number: 1 🖌 🖳 💐          |                    |
| Presentation                  | = *                |
| Display Style: 🔊 Illustration | With Shadows 🗸 🤜   |
| 🔒 ACS Triad                   | 🔒 Fill             |
| Background                    | I Grid             |
| Boundary Display              | Cevel Overrides    |
| 🚺 Camera                      | Line Styles        |
| Clip Back                     | Line Weights       |
| Clip Front                    | Pattern/Bump Maps  |
| 🕵 Clip Volume                 | Patterns           |
| Constructions                 | 🔅 Default Lighting |
| H Dimensions                  | 🔯 Tags             |
| 🔜 Data Fields                 | A Text             |
| Displayset                    | ¼ Text Nodes       |
| 🐼 Fast Cells                  | C Transparency     |
| G Fast Curves                 |                    |
| Global Brightness: 🐺 <        |                    |
| View Setup                    | *                  |

**Note:** More information on how to set up shaded color and grayscale printing is available in the *Annotating and Plotting Sheets* chapter.

### **Working with Level Filters**

Level filters are named groups of levels that can be turned on or off as a group (e.g. all road design levels, all survey levels, all topo levels). You can filter on many criteria (name, number, etc.) to create the groups.

#### **CDOT** filters

Several pre-defined CDOT filters are available for your use. These filters are obtained from the various discipline-specific CDOT level libraries attached via the *Select Group Environment* program. The filters have been defined based on logical groups of levels that you normally work with (e.g. *Cross Section*, *Profiles*, *Surface* for the Design group, *Existing*, *Easements*, *Ownership* for the ROW group.)

#### **Setting filters**

Use *Level Display* to turn the filters on or off. Set the **Show** option to **Filters**, and then select the filter from the list. This turns the entire group of levels on/off.

| Jevel Display - View 1       |          |
|------------------------------|----------|
|                              |          |
| 🖶 🏳 (none) 🔻 🕨 Filters 🐼 🕶   |          |
| E-12345DES_Model.dgn         |          |
| 12345SURV_Topo100Scale01.dgn |          |
|                              |          |
| Name ^                       | <u>^</u> |
| Alignments                   |          |
| Alignments.Existing          |          |
| Alignments.Other             |          |
| Alignments.Proposed          |          |
| Alignments.Secondary         |          |
| Alignments.Text              |          |
| Bridge                       | -        |
|                              |          |

When working with levels, it is often easier to work with just a subset to quickly find a level to set active or turn on/off. In this case, you can "filter down" your levels by setting the Show Option to Levels and then changing the List Filter option from (none) to the desired filter.

| 🥩 Level Display - View 1             | X        |
|--------------------------------------|----------|
| 🖓 🖏 View Display 🔻                   |          |
| 🌾 🧮 🔎 (none) 🔻 Levels 💌 🐱 🕶          |          |
| E-Weine 12345DES_Model.dgn           |          |
| Name                                 | Used 🔪 🔺 |
| Default                              | • =      |
| ALG_PROPOSED_Hor-Alignment           | •        |
| ALG_PROPOSED_Hor-Alignment-Sta-Major | •        |
| ALG_PROPOSED_Hor-Alignment-Sta-Minor | •        |
| ALG_PROPOSED_Hor-Alignment-Text      | •        |
| ALG_PROPOSED_Hor-Cardinals           | •        |
| DES_GUARDRAIL_Type-3                 | •        |
| DES_GUARDRAIL_Type-7                 | •        |
| DES_ROADWAY_Curb-Back                | •        |
| DES_ROADWAY_Curb-Flowline            | •        |
| DES_ROADWAY_Curb-Top                 | •        |
| DES_ROADWAY_Edge-Of-Road-Concrete    | •        |
| DES_ROADWAY_Edge-Of-Road-Oil         | •        |
| DES_ROADWAY_Lane-Line                | • •      |
|                                      |          |
|                                      | - • ×    |

| Display - View 1                     | ×        |
|--------------------------------------|----------|
| 😔 💐 New Display 🔻                    |          |
| 😢 📴 🕞 Alignme 🕶 🛛 Levels 🖜 🖙 👻       |          |
| 12345DES_Model.dgn                   |          |
| Name                                 | Used 🔪 🔺 |
| ALG_*                                |          |
| ALG_PROPOSED_Hor-Alignment           | • =      |
| ALG_PROPOSED_Hor-Alignment-Sta-Major | • 💷      |
| ALG_PROPOSED_Hor-Alignment-Sta-Minor | •        |
| ALG_PROPOSED_Hor-Alignment-Text      | •        |
| ALG_PROPOSED_Hor-Cardinals           | •        |
| ALG_COGO_Points                      |          |
| ALG_EVENT_Points                     |          |
| ALG_EXISTING_Hor-Alignment           |          |
| ALG_EXISTING_Hor-Alignment-Sta-Major |          |
| ALG_EXISTING_Hor-Alignment-Sta-Minor |          |
| ALG_EXISTING_Hor-Alignment-Text      |          |
| ALG_EXISTING_Hor-Cardinals           |          |
| ALG_EXISTING_Hor-Keypoints           | -        |
|                                      |          |

Filters can also be set on the Attributes toolbar when setting the active level.

| Attributes                 |                   |           |
|----------------------------|-------------------|-----------|
| Alignm - BRDG_C            | Outline-Bridge    | ▼         |
|                            |                   |           |
| Attributes                 |                   | SWORD     |
| Attributes                 |                   | 30080     |
| ALG PF                     | OPOSED_Hor-Alignm | ent-Sta 🔻 |
|                            |                   |           |
| (none)                     |                   |           |
| Alignments                 | =                 |           |
| Existing                   |                   |           |
| Other                      |                   |           |
| Proposed                   |                   |           |
| Secondary                  |                   |           |
| Text                       |                   |           |
| All Levels                 |                   |           |
| Bridge                     |                   |           |
| Bridge+Draft               |                   |           |
| Bridge+Draft+Sheet         |                   |           |
| Bridge-All<br>Construction |                   |           |
| GIS                        |                   |           |
| Boads                      |                   |           |
| Text                       |                   |           |
| Hydraulics                 | -                 |           |

### Setting the active level

The active level is the level on which you will place graphics, using the level's ByLevel symbology. There are many ways to set the active level including:

- **Double-clicking <D><D>** the level in **Level Display**
- **Double-clicking <D><D>** the level in **Level Manager**
- *Right-click <R>* in the Level Manager and choose **Set Active**
- Using the *lv=<name or number >* key-in
- *Selecting* the level from the *Attributes toolbar*

The active level appears highlighted in the Level Display and Level Manager boxes.

|                                                                               | 9       | Level Displa                                                     | y - View 1 |            |              |          |          | 23 |  |  |
|-------------------------------------------------------------------------------|---------|------------------------------------------------------------------|------------|------------|--------------|----------|----------|----|--|--|
|                                                                               |         | 🖓 🖏 (View Display 🔹                                              |            |            |              |          |          |    |  |  |
|                                                                               |         | 😢 📴 🕞 (none) ▼ Levels ▼ 🖾 ▼                                      |            |            |              |          |          |    |  |  |
|                                                                               |         | 12345DES_Model.dgn                                               |            |            |              |          |          |    |  |  |
|                                                                               |         | Name                                                             |            |            |              |          | Used 🔪 🔺 |    |  |  |
|                                                                               |         | Default                                                          |            |            |              |          | •        |    |  |  |
|                                                                               |         | ALG_PROPOSED_Hor-Alignment  ALG_PROPOSED_Hor-Alignment-Sta-Major |            |            |              |          |          |    |  |  |
|                                                                               |         |                                                                  |            | Ngrinent-5 |              |          |          |    |  |  |
| 😭 Level Manager                                                               |         |                                                                  |            |            |              |          |          | ×  |  |  |
| Levels <u>F</u> ilter <u>E</u> dit                                            |         |                                                                  |            |            |              |          |          |    |  |  |
| 😂 😥 📲 Symbology: ByLevel 🔹 🏳 (none) 🔻 🖾 💌                                     |         |                                                                  |            |            |              |          |          |    |  |  |
| P-W 12345DES_Model.dg                                                         | Name    |                                                                  | <u></u>    |            | 10           |          | Used     |    |  |  |
| -12345SURV_Top                                                                | Default |                                                                  | 0          |            | - 0 -        | <u> </u> | •        |    |  |  |
| - All Levels                                                                  |         | DPOSED                                                           | 3          |            | - 0 -        | 4        | •        | _  |  |  |
| ⊕-> Filters                                                                   |         | OPOSED                                                           | 3          |            | -0 —<br>-0 — | <u> </u> | •        |    |  |  |
|                                                                               | _       | DPOSED<br>DPOSED                                                 | 3          |            | -0 -         | 3<br>1   | :        |    |  |  |
|                                                                               | _       | DPOSED                                                           | 3          |            | - 0 —        | — i      | •        |    |  |  |
|                                                                               | _       | ARDRAIL                                                          | 5          | GUAR       | DR —         | 2        | •        | -  |  |  |
| Active Level: ALG_PROPOSED_Hor-Alignmer   1258 of 1258 displayed; 1 selected; |         |                                                                  |            |            |              |          |          |    |  |  |